# **DEBTOR STATEMENTS**

## Sending Statements for Accounts Receivable

#### Go to Contacts->Reports->Statements

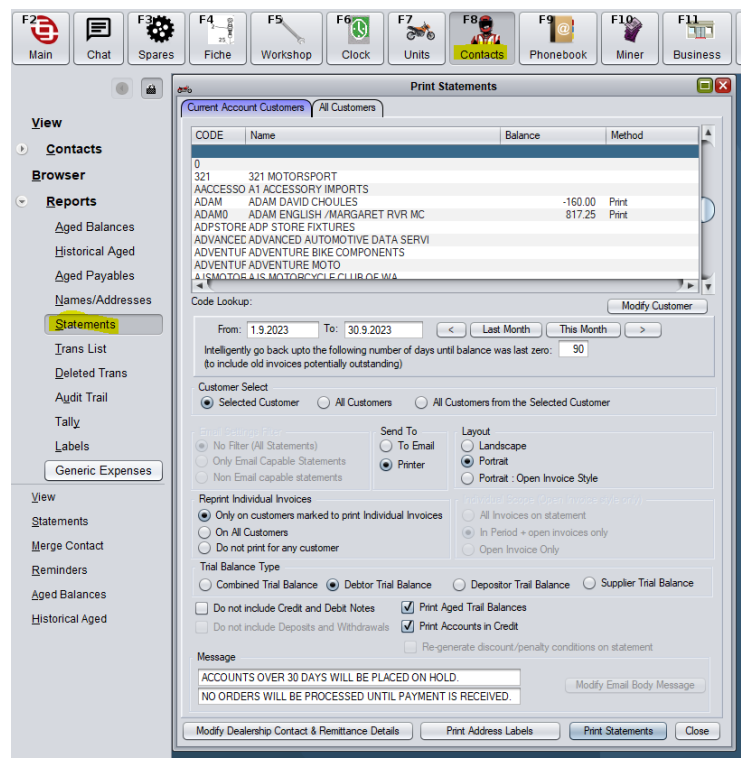

Select the filters you require to send statements. You can email or print based on if you have an email address for the account customer or not. c9 knows which statements can be emailed and printed so you just select Send To->To Email or Send To->Printer.

## Emailing Statements

For debtor accounts with an email address, select the filters Customer Select: All Customers, Email Settings Filter: Only Email Capable Statements, Send To: To Email, Reprint Individual Invoices: (Most dealerships select) Do Not Print For Any Customer, Uncheck Print Accounts In Credit.

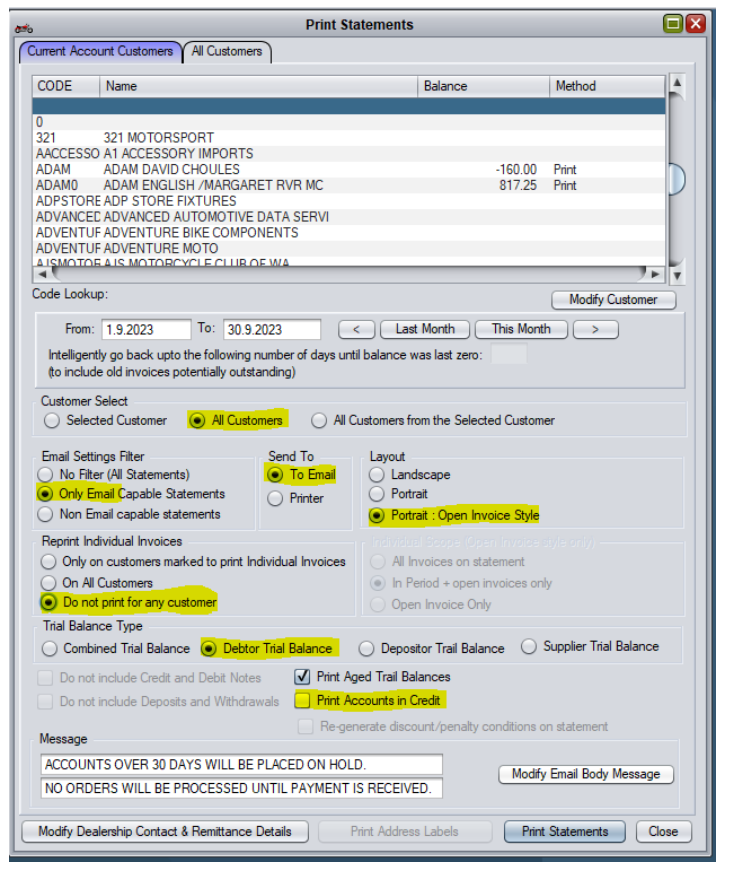

Once the filters are set to you requirements, click print statements. For Email statements c9 will automatically email each statement out to the respective debtor.

## Printed Statements

For printed statements the process is exactly the same, with the exception that you change the filter Email Settings Filter: Non Email capable statements.

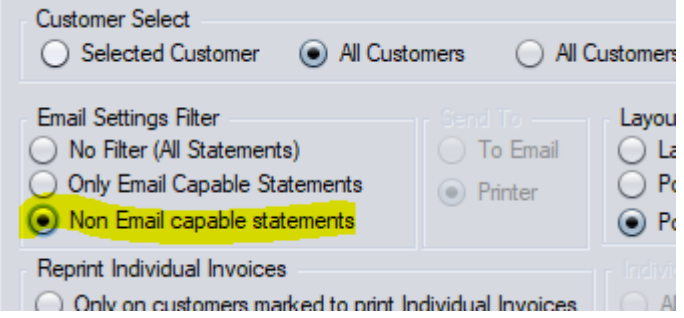

Click Print Statements and c9 will print the statements and you can post them out.

#### Working with individual customers

c9 is also capable of allowing you to work with individual statements if you need to. I.E. you may have a request to reprint a statement for a particular customer etc. In this case, use the customer code to find the selected customer in the list of customers. Make sure the filter Customer Select: Selected Customer is set and review other settings as required. You can email or print. Click Print Statements.

#### Printing Only

If you wish to send all statements via mail you can set the filter Email Settings Filter: No Filter, then set Send To: Printer and review other filter settings in c9. Click Print Statements.